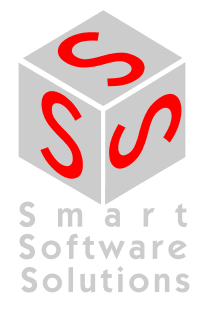

# **User Manual CoDeSys Service Tool CST**

**Document Version 3.0** 

# **CONTENT**

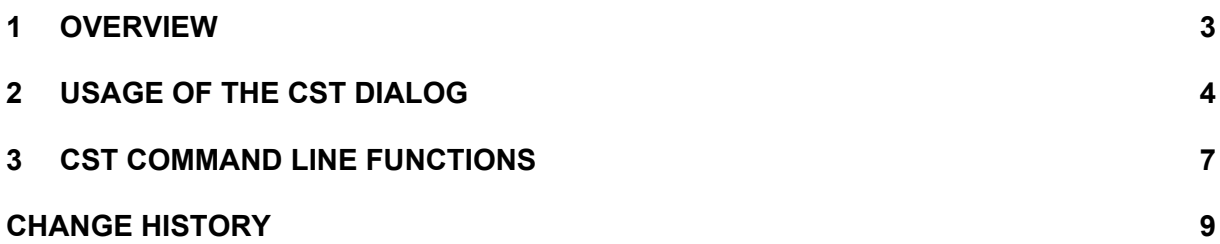

#### **1 Overview**

The CoDeSys Service Tool CST can be used to perform actions concerning the application program on a defined controller (target), such as program and file downloads resp. uploads, resets and boot project creation. Thus certain options known from the Online Menu of the CoDeSys Programming System are available without having opened the programming system.

The CST can also be controlled via command line options, see Chapter 3.

# **2 Usage of the CST dialog**

The CST starts with the following dialog:

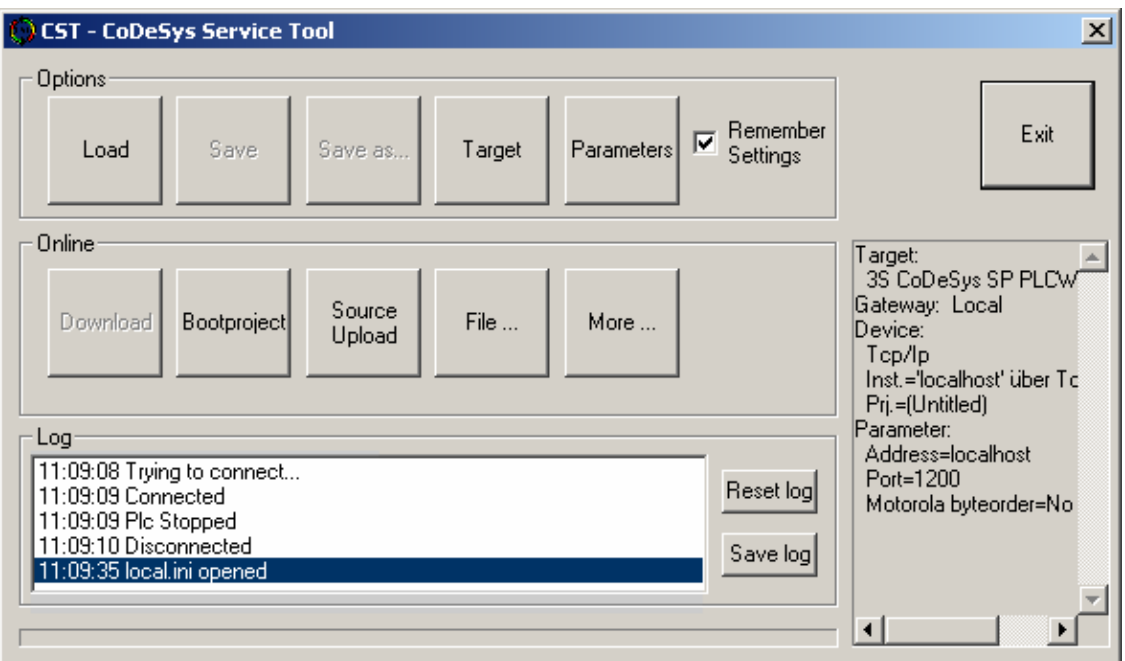

There are options for setting up the connection to the target controller, Online functions concerning the application program and other files on the controller and the Log window for watching the performed actions.

The Options section contains buttons for configuring the connection with the controller:

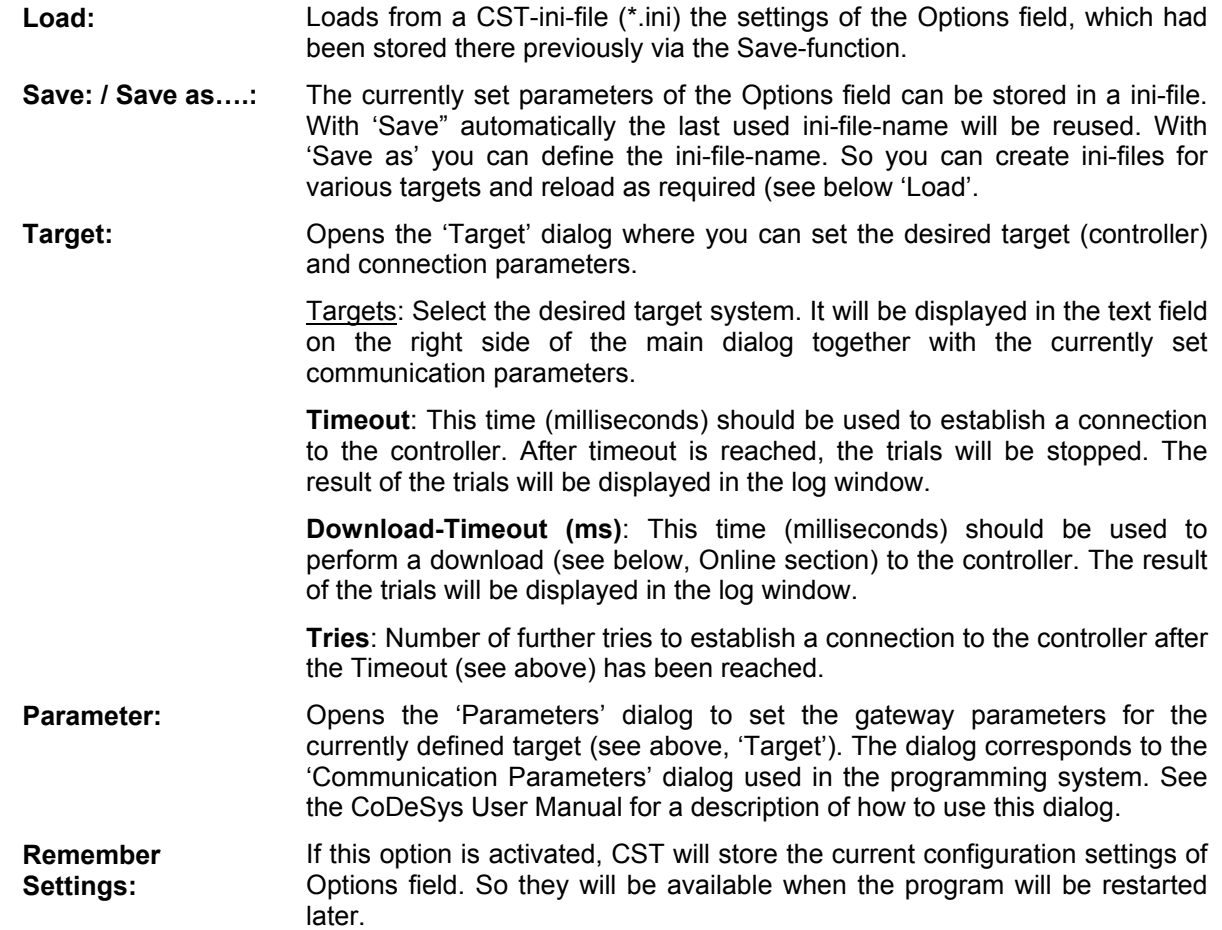

The Online section contains buttons for the following actions on the connected controller:

**Download:** Downloads a binary version (\*.bin) of a program that was created in CoDeSys to the controller. Existing programs on the controller will be deleted!

> As from CoDeSys V2.3.6.1: If a file <projectname>vis.txt (describes the paths of the Web- resp. Target-Visualization files), is found in the same directory as \*.bin, and if these visualization files are also available in this directory (only file names are evaluated, not the paths!), they will be loaded to the controller.

**Regard**: The download function is available for the following targets:

- Motorola 68k
- Infineon C16x
- **Bootproject:** This feature can place a boot project on the controller. The dialog for Opening a file will be opened where a boot project file (\*.prg) – previously created by the CoDeSys Programming System - can be selected.

Regard:

- 1. The controller must run
- 2. The .chk-file must also be available in the folder from which the boot project file is fetched, and automatically will be copied also (not necessary for Infineon C16x).
- 3. If there is already a boot project on the controller, it will be overwritten!

The result of the action will be displayed in the Log window.

If option  $\overline{M}$  Download SDB to Target is activated in the File-Open dialog, automatically the SDB symbol file also will be downloaded to the controller.

In each case, even if this function is not activated, the SDB-file will be loaded to the Gateway. If this fails, a message will be displayed in the Log window.

As from CoDeSys V2.3.6.1: If a file <projectname>vis.txt (describes the paths of the Web- resp. Target-Visualization files), is found in the same directory as \*.prg, and if these visualization files are also available in this directory (only file names are evaluated, not the paths!), they will be transferred at a download (use 'Project' 'Rebuild All') to the controller.

**Regard**: The boot project function is supported for the following targets:

- Intel StrongARM
- PowerPC
- MIPS III
- Infineon C16x (before creating the boot project the binary file (\*.bin) must be downloaded; via project option "Create binary file of application".)
- Hitachi SH
- Hitachi H8S
- Intel 386 compatible
- Intel 186 compatible

**Source Upload:**  Uploads the source code, that has been downloaded before with CoDeSys, to a specified folder. A dialog will open, where this folder is to be selected. If this folder is not empty, at upload a dialog will open, where you will be asked whether the existing files really should be overwritten. The uploaded file will automatically be named "upload.pro".

**File...: Upload:** Uploads a file from the controller. The dialog for saving a file will be opened. Enter the name of the file you want to get from the controller in the File name field and browse for the folder where this file should be stored.

**Download**: Downloads a file to the controller. You get the dialog for opening a file to select the desired file.

**Delete**: Deletes a file from the controller. The dialog Delete File gets opened for this purpose:

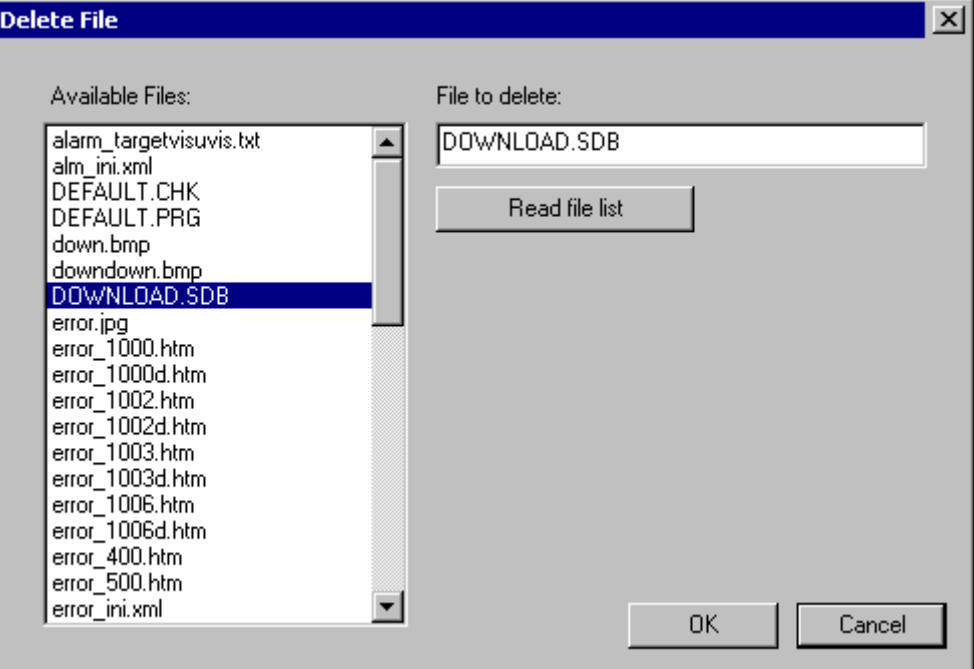

Via button **Read file list** under **Available Files** all files will be listed which are currently available on the controller. The file to be deleted must be selected in thei list in order to get it displayed in field **File to delete**. By **OK** this file will be deleted.

**More...: Conditionally** Opens a window with the following options:

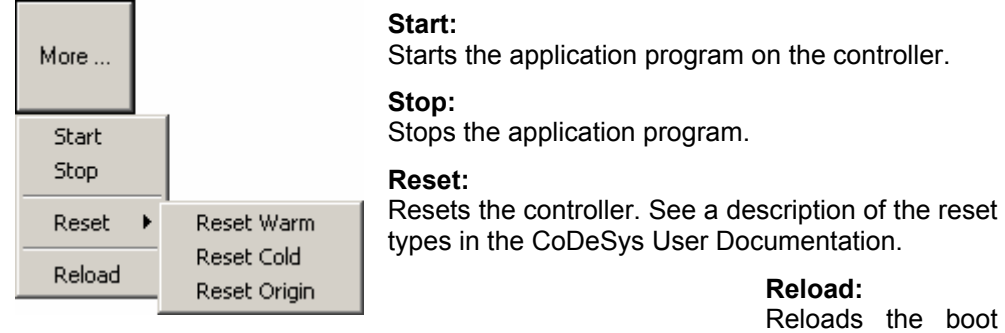

project.

In the Log window the performed actions will be listed, each in a line preceded by a timestamp.

**Reset Log**: The Log window will be emptied.

**Save Log**: The content of the Log window can be stored in a file (\*.log). The default dialog for saving a file will open where you can specify an appropriate file.

## **3 CST Command Line Functions**

CST can also be controlled using the command line. If command line arguments are passed to the CST.exe file, the dialog window will not open. The program executes the given tasks and returns a result value as exit code.

The following options are supported:

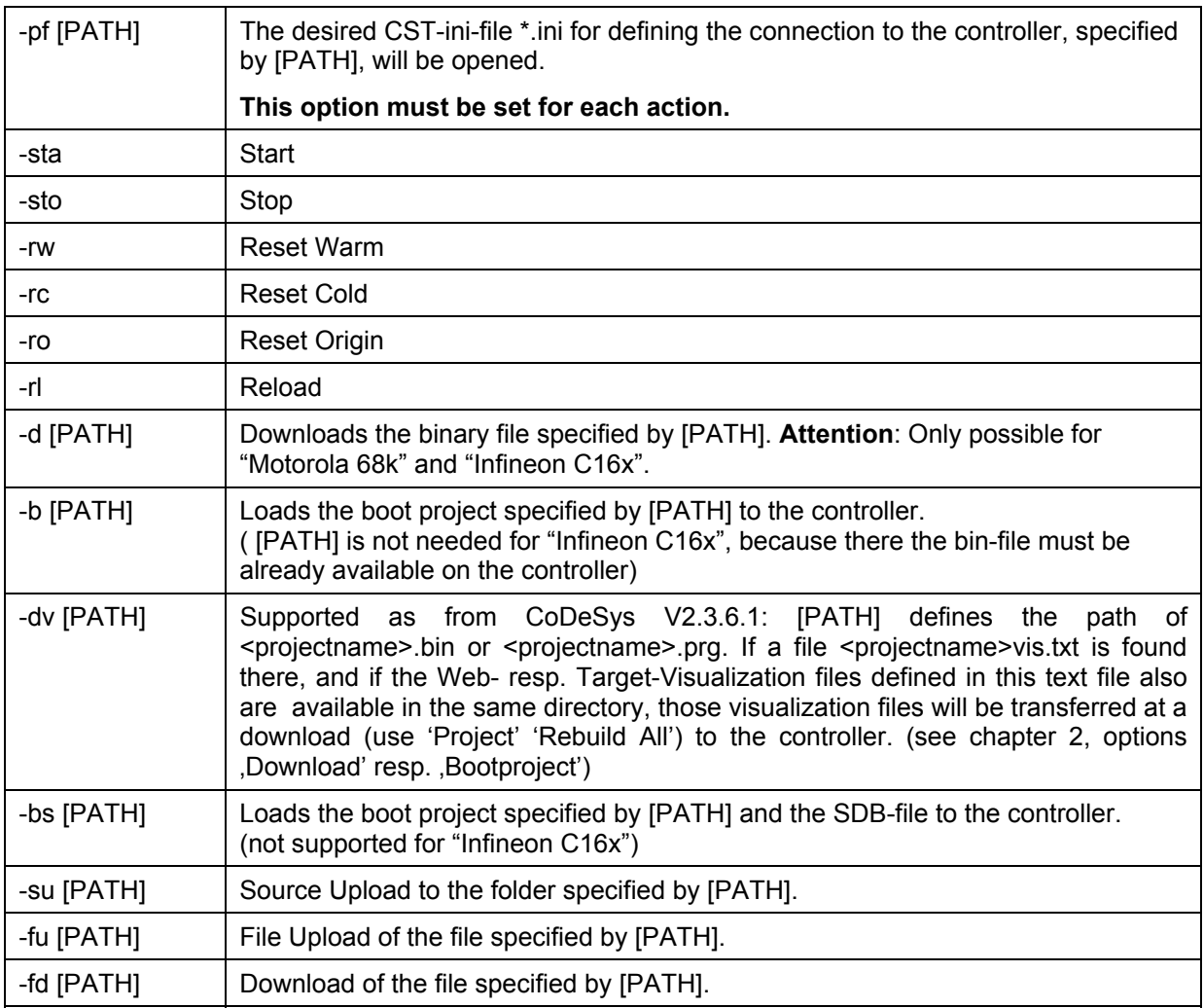

If a file path includes spaces, the whole path has to be in quotation marks.

The given commands are executed within one connection period (with the controller) in the same sequence as they are positioned in the command line. For example you can download a bin file, create a boot project, reset, and start the controller in the given sequence with the following line:

"C:\Programs\3S Software\CoDeSys Service Tool\CST.exe" -pf d:\proj\sp.ini –d c:\xy.bin -b "d:\3S projects\abc.prg" -rw -sta "C:\Programs\3S Software\CoDeSys Service Tool\CST.exe" -pf d:\proj\sp.ini –d c:\xy.bin -b "d:\3S projects\abc.prg" –dv "d:\3S projects\abc.prg" -rw -sta

#### **Return Values:**

If all given actions have succeeded, the program exits with the exit code 0. If an error occurs during the execution, the execution will be aborted and the appropriate exit code will be returned:

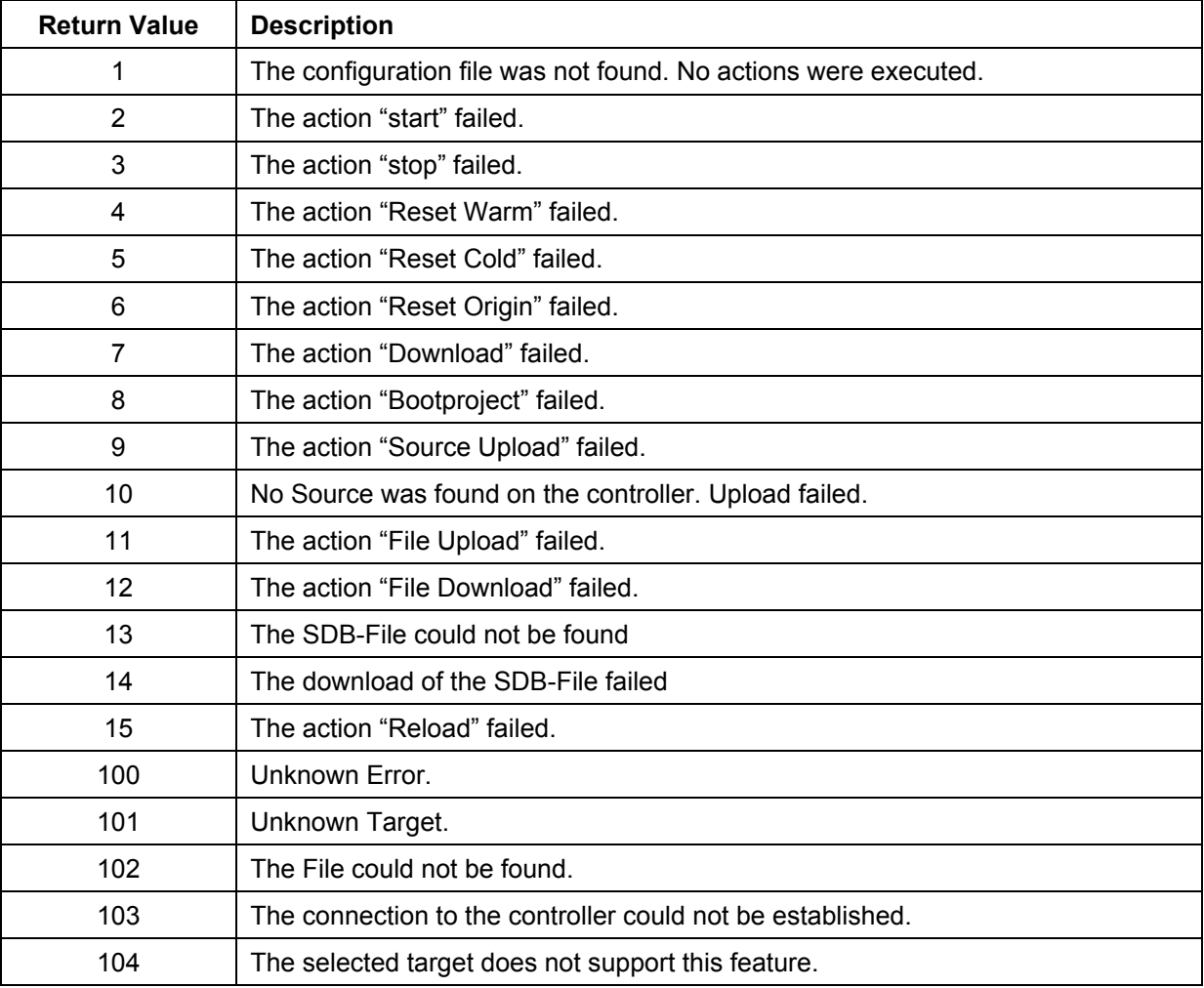

#### **Change History**

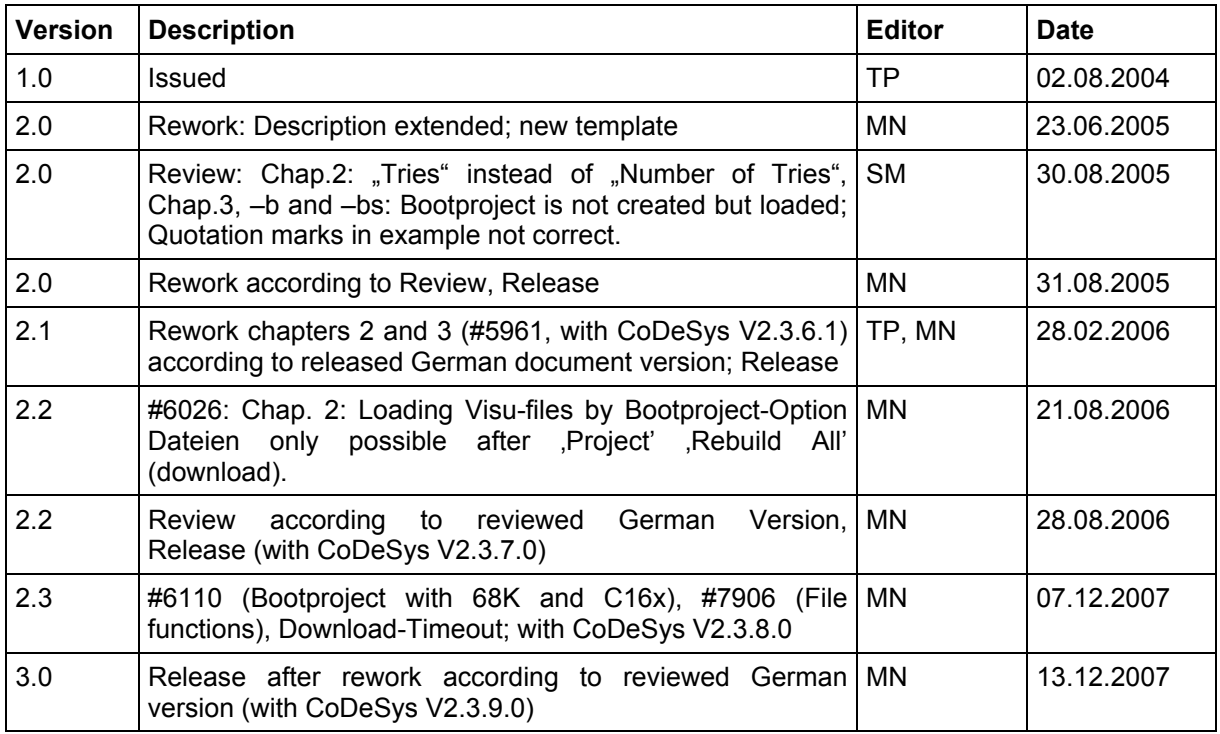